#### **Introduction**

L'évaluation basée sur des études de cas (EBEC) fait partie du programme d'assurance de la qualité de l'Ordre des psychotherapeutes autorises de l'Ontario (OPAO) et constitue la première étape d'un examen par les pairs et de l'exercice, également connue sous l'acronyme EPE. Des informations sur l'EPE sont disponibles sur notre [site web.](https://www.crpo.ca/peer-and-practice-review-frequently-asked-questions-fr/) Plusieurs FAQ et ressources sont disponibles pour vous aider à vous préparer.

L'EBEC consiste de 30 cas de jugement situationnel basés sur les normes d'exercice de la profession de [l'OPAO.](https://www.crpo.ca/normes-de-pratique-professionelle/) Vous trouverez ces normes sur le site web de l'OPAO.

Ce guide explique comment accéder et compléter l'EBEC de l'OPAO. L'EBEC est accessible sur un site web sécurisé nommé « Fasttest ».

#### **Accéder à l'EBEC**

Le jour avant le début de l'EBEC, vous recevrez un courriel contenant un code unique et des instructions pour accéder à l'EBEC.

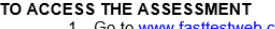

com 2. Select "Take A Test" from the menu bar at the top of the page.

3. Enter your test code: **{XXX-XXX-XXX-XXX}** 4. Select "Login."

Vous pouvez accéder l'EBEC à tout moment pendant la fenêtre d'évaluation de 10 jours. L'EBEC consiste de 30 cas de jugement situationnel. Elle peut être complétée confortablement dans un délai de 4 heures. Cependant, la fenêtre pour terminer l'évaluation est 7 heures. Les inscrits qui ont besoin de temps au-delà de 4 heures, pour quelle raison que ce soit, ont accès à du temps supplémentaire sans avoir à soumettre une demande séparée.

Une fois connecté à l'évaluation, la session restera ouverte jusqu'à ce que vous soumettiez votre EBEC ou après 7 heures, selon la première éventualité. Vous pouvez compléter et soumettre l'évaluation à tout moment durant la période de 7 heures.

**Jetons un coup d'œil à la plateforme en ligne de l'EBEC.** Aller à [www.fasttestweb.com.](http://www.fasttestweb.com/)

- 1. Sélectionnez «Take A Test » de la barre de menu en haut de la page.
- 2. Insérez votre code de test: XXX-XXX-XXX-XXX
- 3. Sélectionnez « Login ».

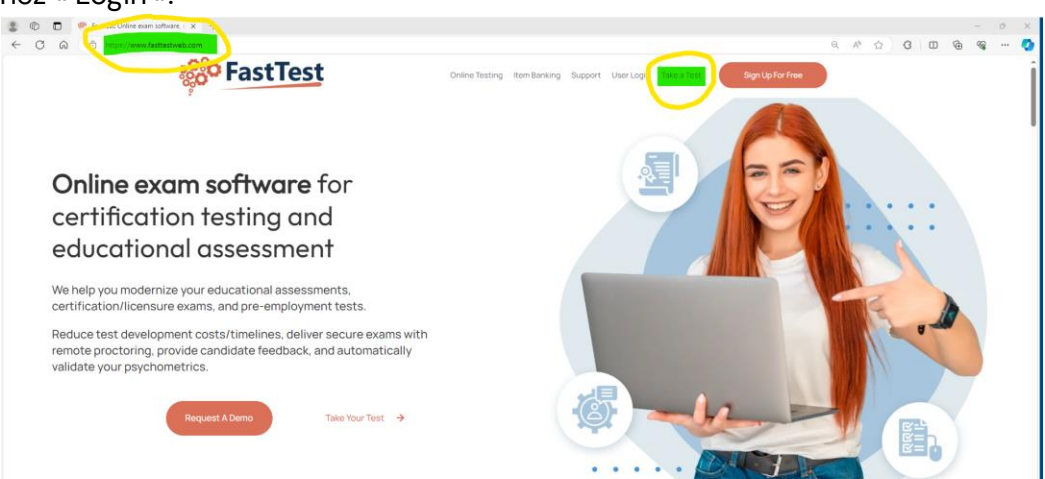

Vous verrez le temps restant en haut à droite de l'écran. Le décompte du temps commence dès que vous sélectionnez « Login ».

ı

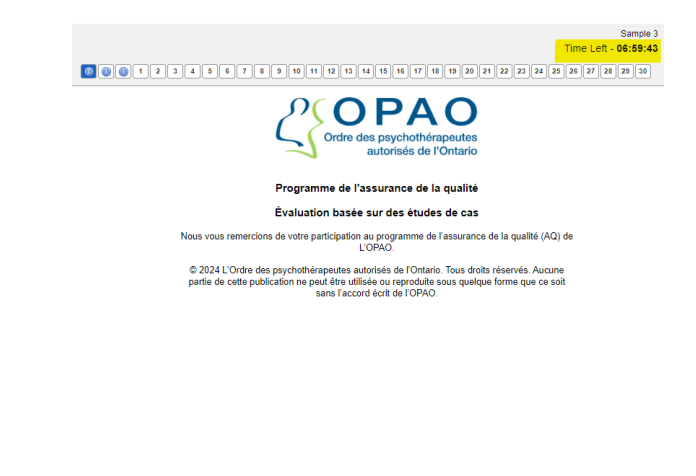

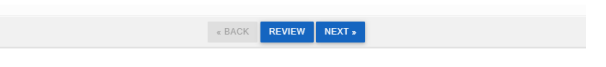

Les trois premières pages sont présentées uniquement à titre d'information.

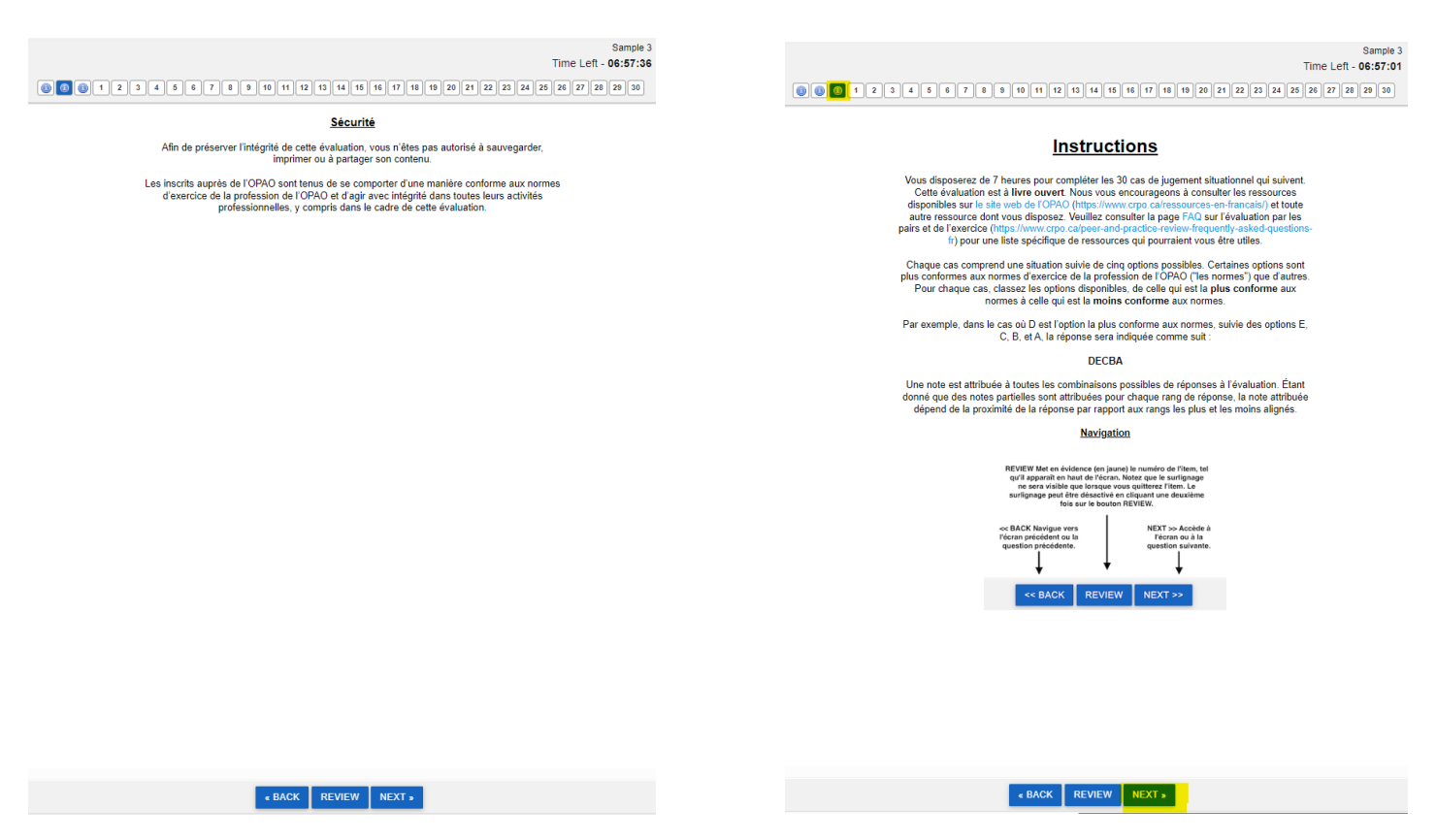

Cliquez sur « Next » pour passer à la page suivante. Vous verrez que le cadre bleu en haut de la page indique l'endroit où vous vous trouvez. Vous pouvez revenir à l'une de ces pages d'information en cliquant sur le « i » correspondant en haut de la page. **Naviguer L'EBEC**

Les cas sont numérotés de 1 à 30. Vous pouvez consulter un cas en cliquant sur le numéro en haut de la page, ou vous pouvez utiliser les boutons « Back » et « Next » en bas de la page pour vous diriger parmi les cas.

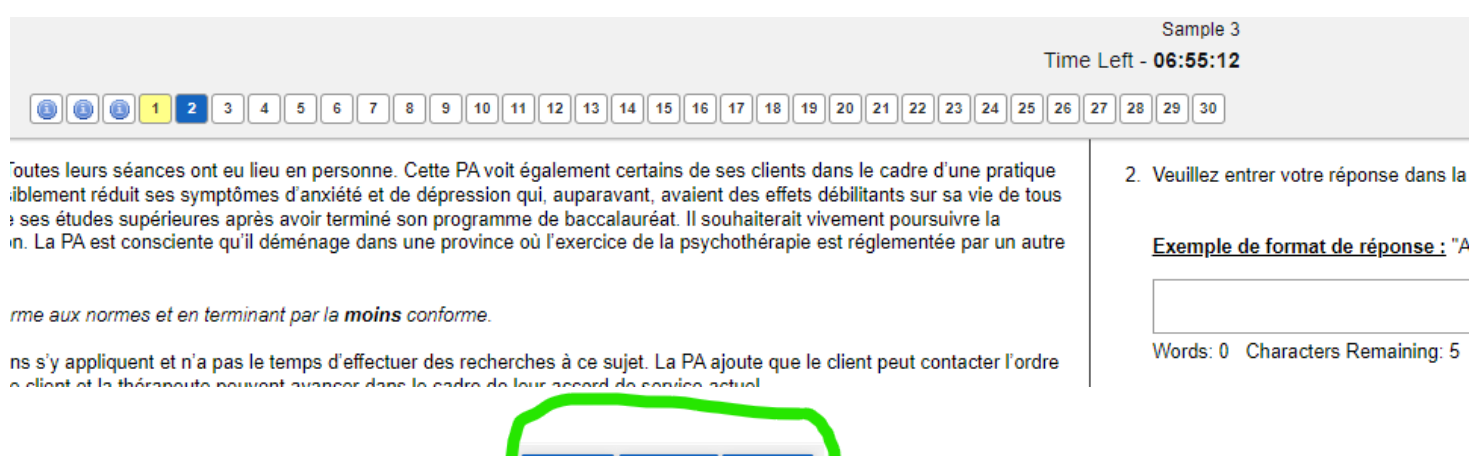

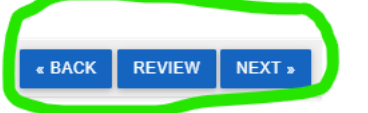

Vous pouvez également souligner un cas si vous souhaitez le revoir plus tard. Lorsque vous consultez un cas, cliquez sur le bouton « Review » en bas de l'écran. Lorsque vous naviguez ailleurs, le numéro du cas en haut de l'écran est surligné en jaune. Pour supprimer ce surlignage, revenez au cas et cliquez sur le bouton « Review ». Vos réponses sont enregistrées en "temps réel" même si un cas est surligné. Toutes les réponses déjà entrées sont enregistrées automatiquement mais peuvent être modifiées à tout moment jusqu'au moment où vous sélectionnez "I am done" (J'ai finit) ou lorsque le temps est écoulé.

Une fois que vous avez entré une séquence de réponses et que vous avez cliqué sur "NEXT'', une ligne apparait dans le numéro de cas en haut de l'écran. Vous pouvez toujours revenir au cas pour revoir et modifier votre réponse si vous le souhaitez.

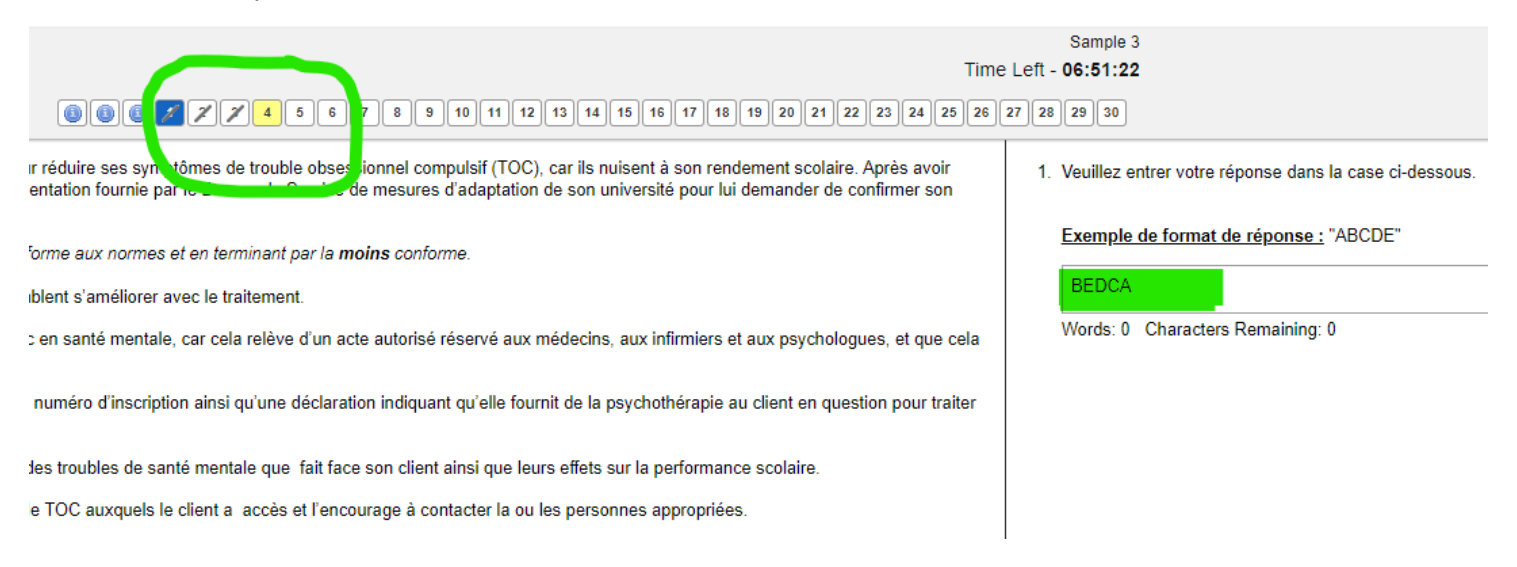

#### **Répondre aux cas**

Chaque cas comporte de cinq options de réponse. Les inscrits sont invités à classes les cinq options de la **plus** conforme aux normes à la **moins** conforme.

Après avoir lu le cas et les cinq options de réponses, tapez votre séquence de réponses dans la case située à la droite de la page. Dans cet exemple, la personne candidate à l'évaluation choisit E comme étant le plus conforme à la norme, suivi de E, D, C, et A. Donc, l'option E est la **plus** conforme à la norme et l'option A est la **moins** conforme à la norme.

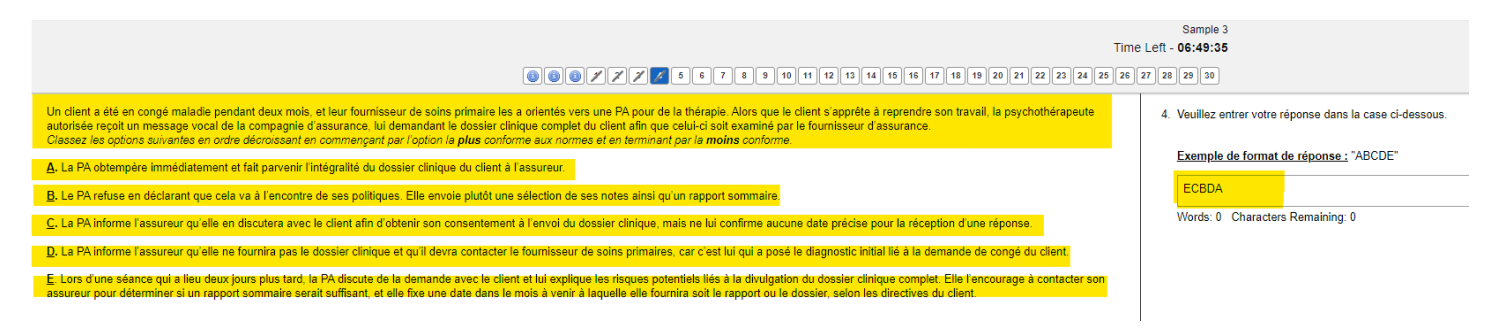

#### **Conseils**

L'EBEC est une évaluation à livre ouverte. Cela signifie que vous pouvez consulter toutes les ressources que vous choisissez d'utiliser pendant l'évaluation. Par exemple, vous pouvez ouvrir les normes d'exercice de la profession sur un autre onglet de votre navigateur. Vous pouvez consulter une norme ou une autre ressource, et revenir à l'EBEC. *Si vous vous déconnectez par accident, ne vous inquiétez pas. Il vous suffit de vous reconnecter à l'aide de votre code d'accès unique.*

# **Conseils**

Ordre des psychothérapeutes autorisés de l'Ontario

- En fonction de l'appareil et du navigateur que vous utilisez, il  $\blacktriangleright$ se peut que vous deviez faire défiler la page un peu vers le bas pour la voir au complet.
- $\blacktriangleright$ Vous pouvez utiliser une feuille de papier brouillon à côté de vous pour prendre des notes au fur et à mesure que vous travaillez sur votre réponse.
- $\blacktriangleright$ Lorsque vous entrez la séquence de réponses, n'oubliez pas d'entrer chaque lettre une seule fois et assurez -vous d'entrer les cing lettres.
- $\blacktriangleright$ Réfléchissez à la manière dont vous pourriez aborder les questions. Déterminez d'abord l'option la plus conforme aux normes et celle que l'est le moins. Examinez ensuite la possibilité de classer les trois options restantes.
- $\blacktriangleright$ Vous pouvez vous référer aux ressources à tout moment.

#### **Terminer l'EBEC**

Lorsque vous complétez le cas numéro 30 et que vous cliquez sur ''Next'', une boite de message s'affiche à l'écran. Vous pouvez toujours revenir en arrière et revoir vos réponses en cliquant sur le numéro d'une question ou en utilisant les boutons 'BACK' ou "NEXT''.

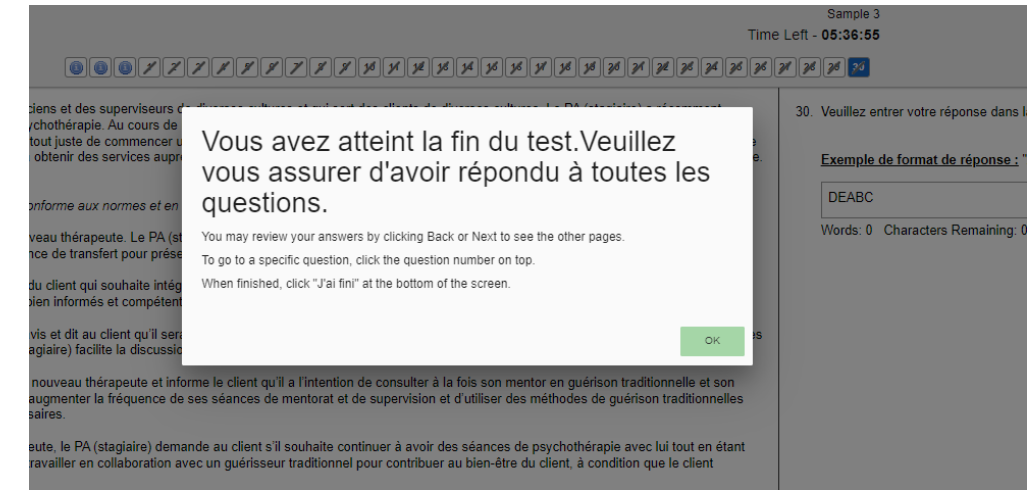

Lorsque vous avez terminé de lire le message, cliquez sur le bouton OK.

Sur cet écran, vous avez deux choix:

- Revenir en arrière et réviser vos réponses en cliquant sur le bouton 'BACK' ou en sélectionnant un numéro de cas en haut de l'écran
- Soumettre l'evaluation, en cliquant sur « J'AI FINIT » au bas de l'écran

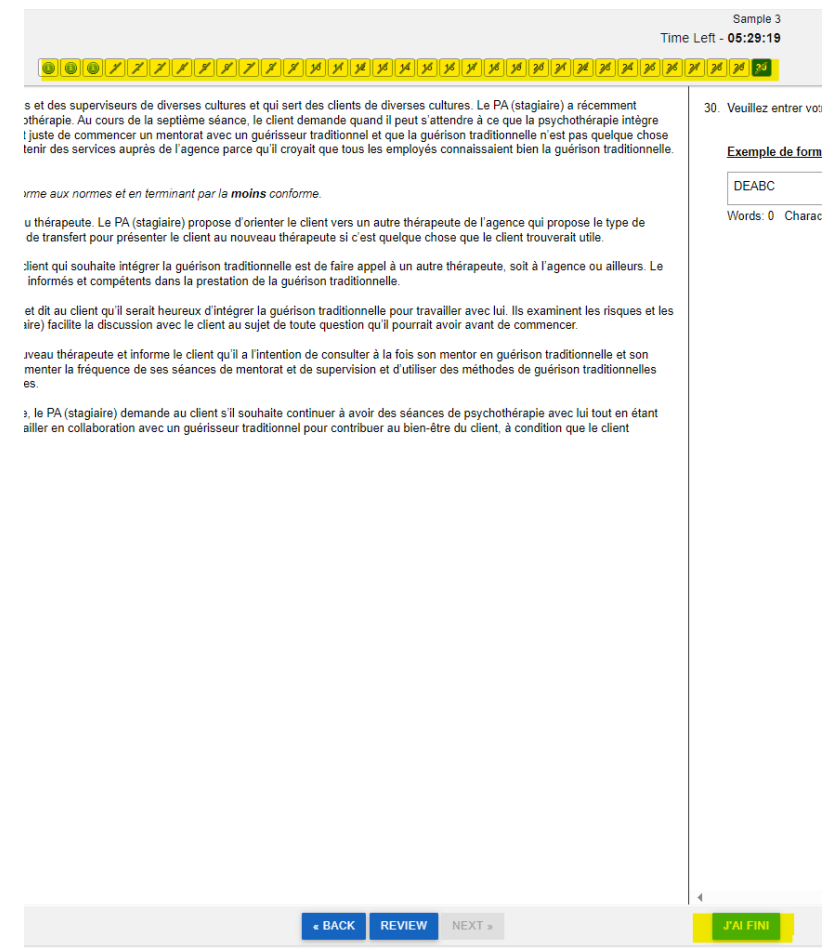

Après avoir cliqué sur « J'AI FINIT » une boîte message apparait pour vous demander si vous êtes certain que vous avez terminé. Cliquez sur "Yes" (Oui) , pour terminer l'évaluation ou sur "No" (Non) pour revenir à l'arrière et revoir vos réponses.

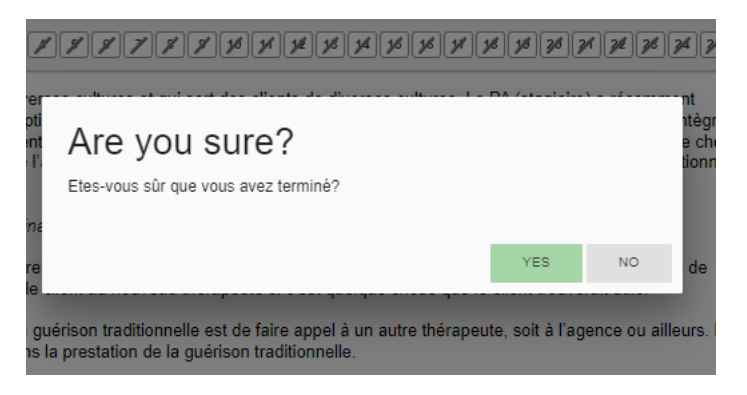

Après avois soumis vos réponses pour l'EBEC, vous verrez une page de FastTest confirmant que vous avez terminé l'évaluation.

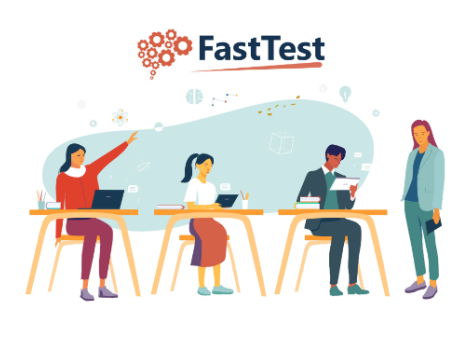

#### Test has been completed

Return to the examinee login page

FastTest v3.80.22 © Copyright Assessment Systems, 2022. All rights reserved.

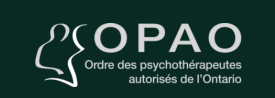

### **Merci!**

**Veuillez communiquer avec** QAassessments@crpo.ca si vous avez besoin d'aide.

 $\triangleleft$ :